## **VMIII & Remote Panel Firmware Upgrade Process**

## **Preparation for firmware upgrade operation**

**Step1.** Connect the unit and the PC via RS232 cable or USB cable, and utility power to AC terminal, switches AC breaker on. Please refer to picture as below.

NOTE: There is no NEED to turn off the unit when updating the LCD program. KEEP the unit up and running and make sure the LCD is lit normally.

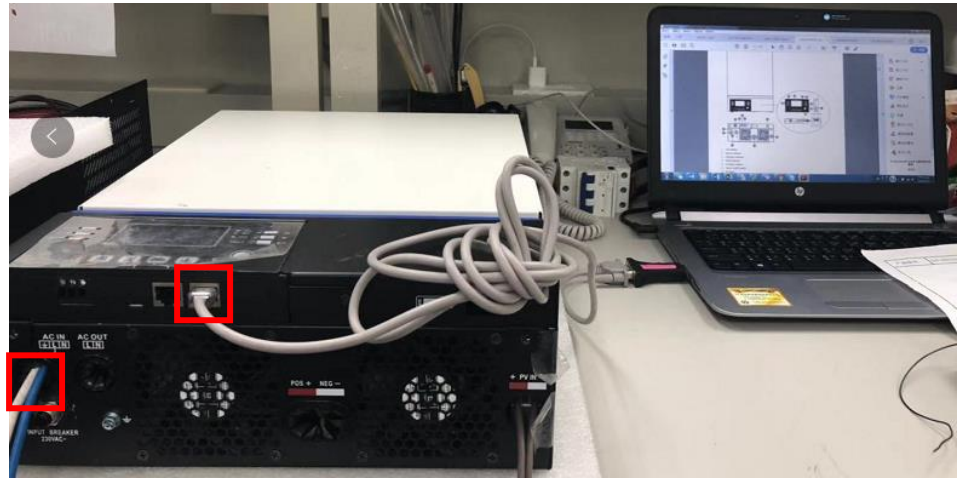

Figure 1-1

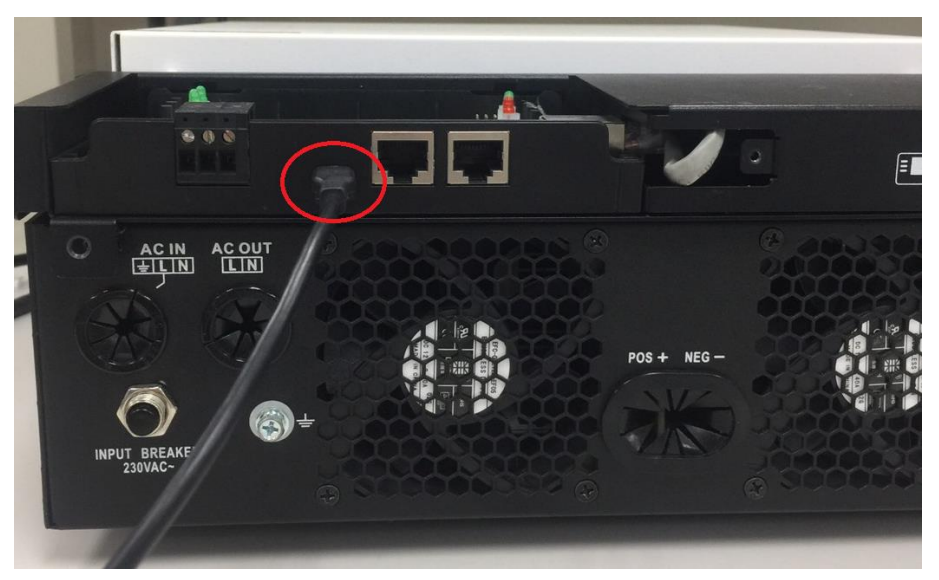

Figure 1-2

**Step2.** If use RS232, please check the COM Port Number as below pictures.

NOTE: Make sure all application communication software using this COM port is turned off. The application software include some UPS monitoring software.

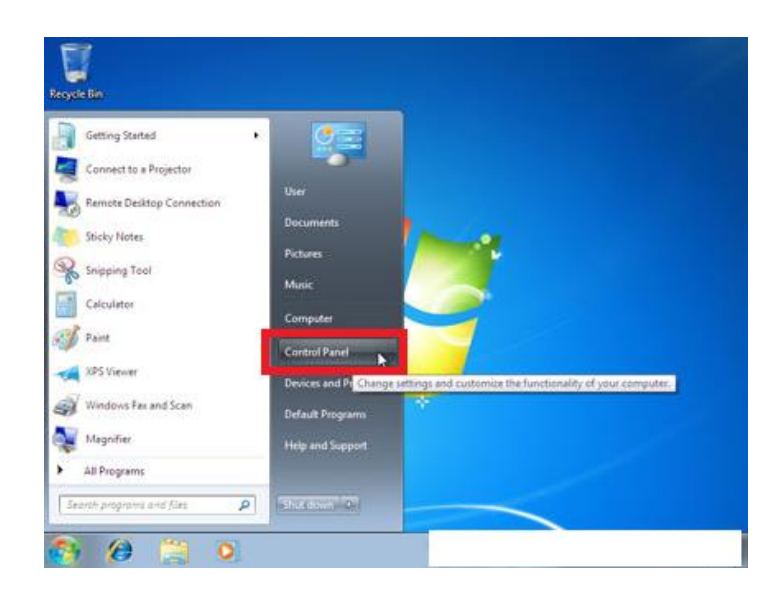

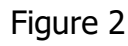

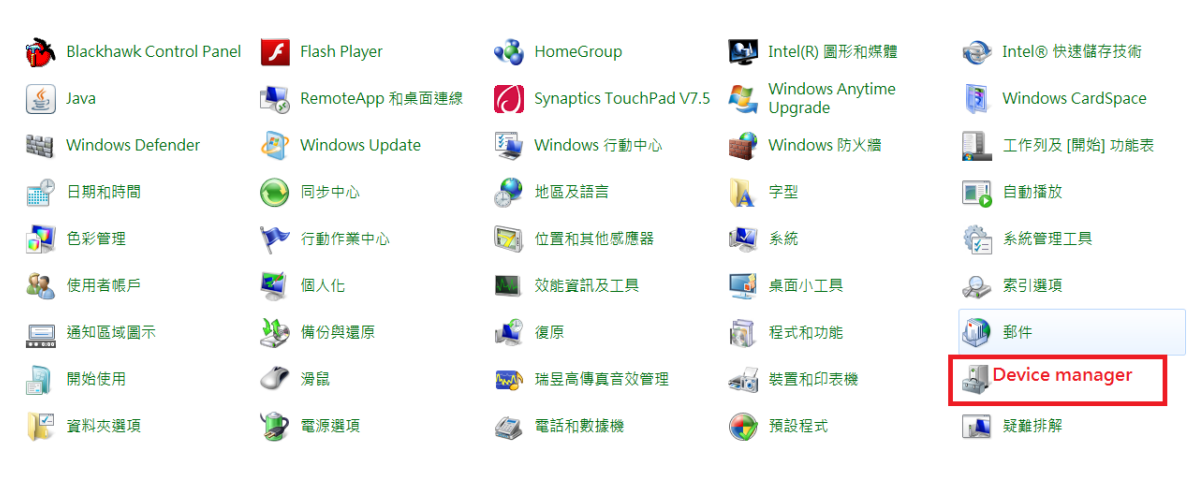

Figure 3

| Device Manager                                             | Device Manager                                |
|------------------------------------------------------------|-----------------------------------------------|
| Action<br>Help<br>File<br>View                             | File:<br><b>View</b><br>Help<br>Action        |
| $\mathbb{R}$<br>囮                                          | q &<br>鬯<br>图<br>囨<br><b>◎ 又 叉</b>            |
| 日· 易 GAMEPOWER                                             |                                               |
| Computer                                                   | <b>Gia Disk drives</b>                        |
| Disk drives                                                | Display adapters                              |
| 텋<br>Display adapters                                      | DVD/CD-ROM drives<br>Ĥ                        |
| DVD/CD-ROM drives                                          | 假a Human Interface Devices                    |
| 由一个 Floppy disk controllers<br>由 _ L Floppy disk drives    |                                               |
| 由 (sa Human Interface Devices                              | <b>B</b> IDE ATA/ATAPI controllers            |
| 由一 IDE ATA/ATAPI controllers                               | EEE 1394 Bus host controllers                 |
| El- <a>IEEE 1394 Bus host controllers</a>                  | ⊟∙ ख्या Keyboards                             |
| El & Keyboards                                             | $\Box$ Mice and other pointing devices        |
| H. Mice and other pointing devices                         | Modems<br>Ė                                   |
| <b>E</b> Monitors                                          | Ė<br>Monitors                                 |
| 中 圖器 Network adapters                                      | 白 圖學 Network adapters                         |
| 由 y Ports (COM & LPT)                                      | 图 1394 Net Adapter                            |
| <b>HE SERIE Processors</b><br>由《 SCSI and RAID controllers |                                               |
| <b>Ellion</b> , Sound, video and game controllers          | BY Broadcom 440x 10/100 Integrated Controller |
| E System devices                                           |                                               |
| 由 G Universal Serial Bus controllers                       | Forts (COM & LPT)                             |
|                                                            | <b>V</b> USB Serial Port (COM1)               |
|                                                            | <b>REAL Processors</b><br>$+$                 |

Figure 4

## **VMIII Firmware Upgrade Process**

**Step1.** Execute "UPSReflashTool.exe". Please refer to below picture.

| InvConfigFile.ini            | 2015/5/5 下午 08 Configuration Se | 1 KB   |
|------------------------------|---------------------------------|--------|
| $\bullet$ tmp.bin            | 2018/9/12 下午 0 BIN 檔案           | 127 KB |
| tmp.txt                      | 2018/9/12 下午 0 文字文件             | 270 KB |
| <b>By</b> UPSReflashTool.exe | 2015/6/8 下午 12 應用程式             | 240 KB |
| VM3.hex                      | 2018/3/1 上午 10 HEX 檔案           | 263 KB |
| VP5Khex                      | 2018/9/12 下午 0 HEX 檔案           | 258 KB |
|                              |                                 |        |

Figure 5

**Step2.** If use RS232, please select "com port number", if use USB, please select "USB". Click "File" to select file. Please refer to below picture.

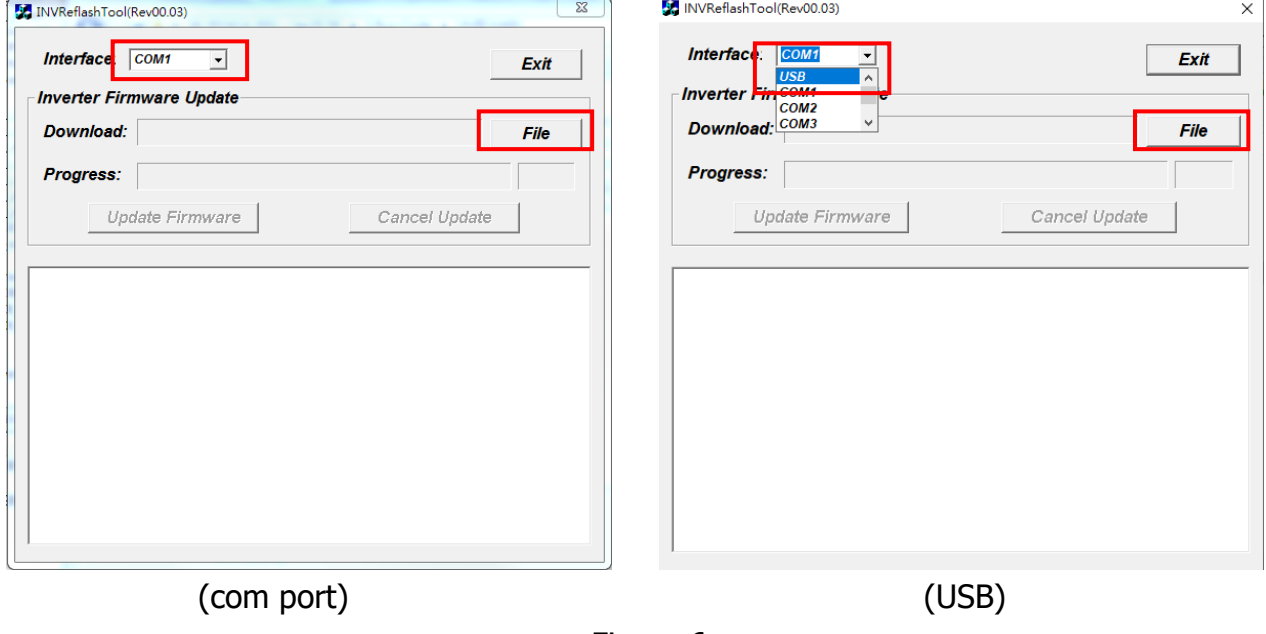

Figure 6

**Step3.** Open "VM3.hex". Please refer to below picture.

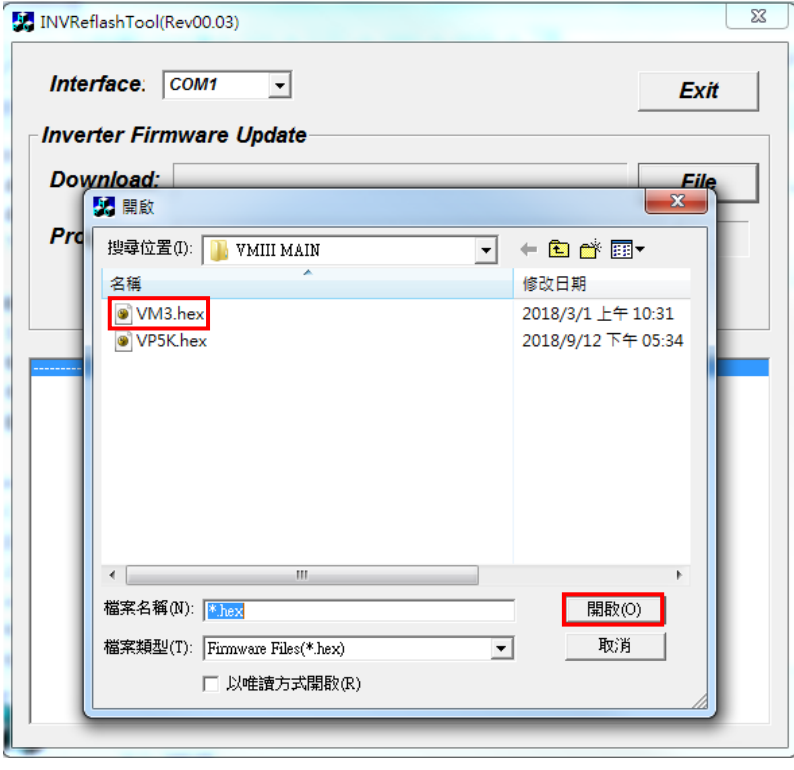

Figure 7

**Step4.** Click "Update Firmware" to upgrade firmware. Please refer to below picture.

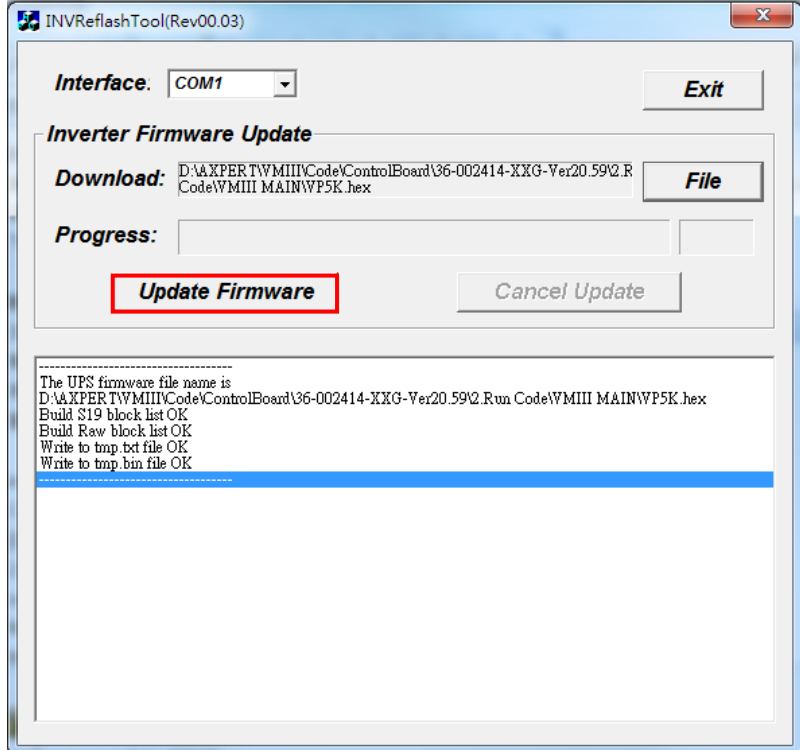

Figure 8

Please wait for about ten seconds. Upgrade firmware of MCU in progress.

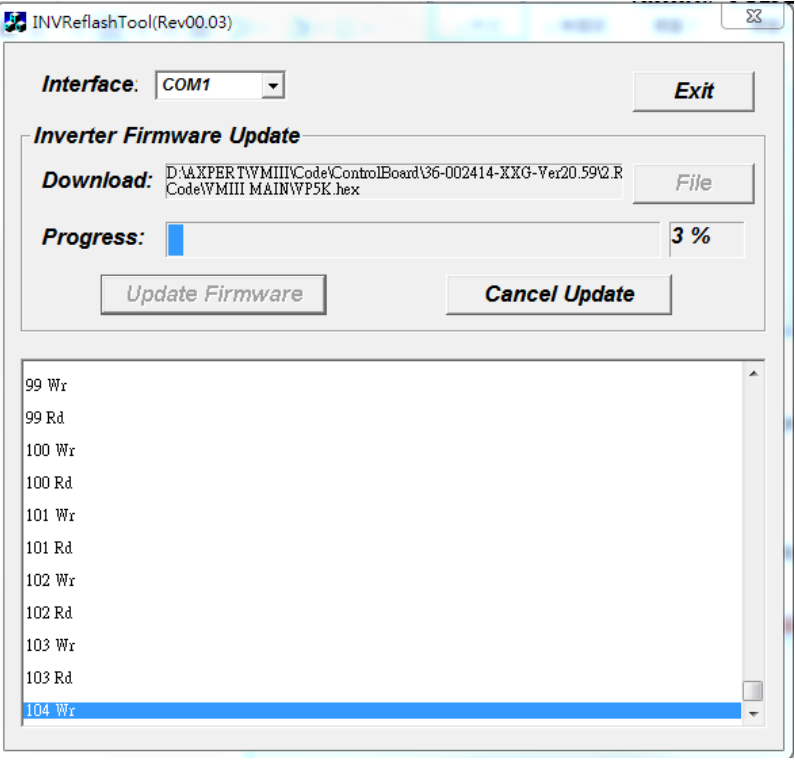

Figure 9

**Step5.** After the firmware upgrade successful, you can see the information as below. Click "Exit" to stop tool. Please refer to below picture.

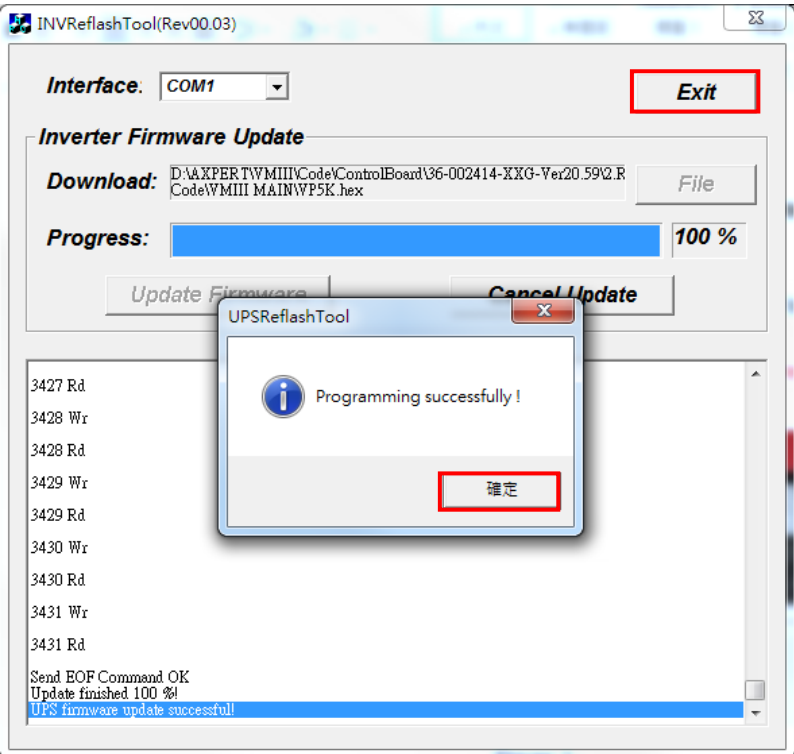

Figure 10

**Step6.** Please check the firmware on the Identification page of the LCD. Please make sure the new firmware version of the Display U1 is 41.15